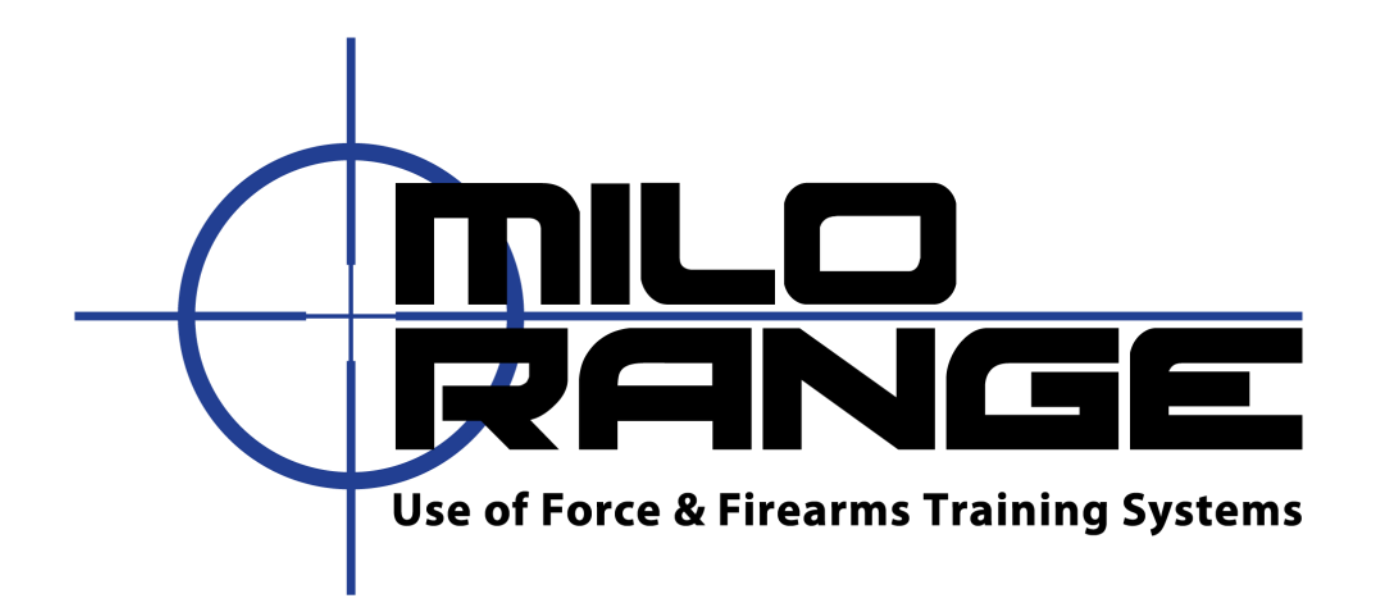

# Firing Range

# 軟體 v4.5

1229 Oak Valley Drive

Ann Arbor, MI

48108

1-800-344-1707

Http://www.ies-usa.com

### <span id="page-1-0"></span>概述

本使用手冊包含 MILO Range 軟體 Firing Range (射擊場)訓練模式。

# <span id="page-1-1"></span>**IES 技術支援**

IES Interactive Training 提供每週 7 天、每天 24 小時的全天候電話技術支援, 以及電子郵件技術支援。如有任何疑 慮或問題,請以下列方式與 IES 聯絡:

電子郵件: support@ies-usa.com

電話: 1-800-344-1707

## <span id="page-1-2"></span>授權和版權

本使用手冊屬 IES Interactive Training 資產,僅授權 IES 客戶依 MILO Range 軟體隨附的最終用戶授權協議使用。

2011 年版權所有 - FAAC Incorporated (以 IES Interactive Training 名義營業)

# 目錄

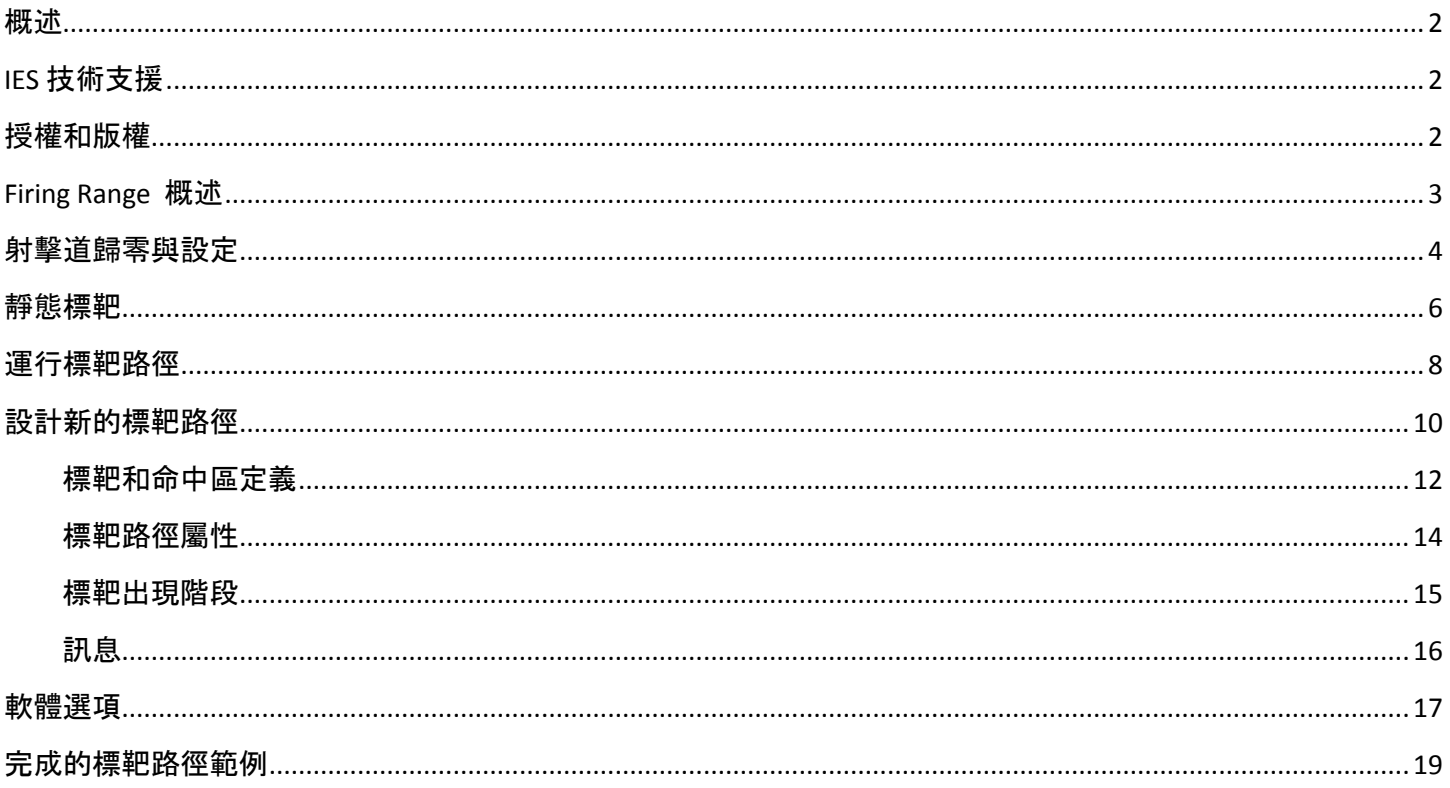

# <span id="page-2-0"></span>**Firing Range** 概述

Firing Range (射擊場)是 MILO Range 軟體中的一個訓練模式,可提供手槍及步槍用的多個標靶射擊道,以及靜 態標靶和漸進式路徑標靶。所有射擊道都會朝向同一個靜態標靶或標靶路徑射擊。

如要使用 Firing Range (射擊場), 請點選 MILO 射擊場課程安裝畫面上的 Firing Range 圖示。

注意: Firing Range (射擊場)開啟時會自動載入最近一次選用的標靶或標靶路徑,所以您所看到的標靶圖像可能 與以下顯示的圖片不同。

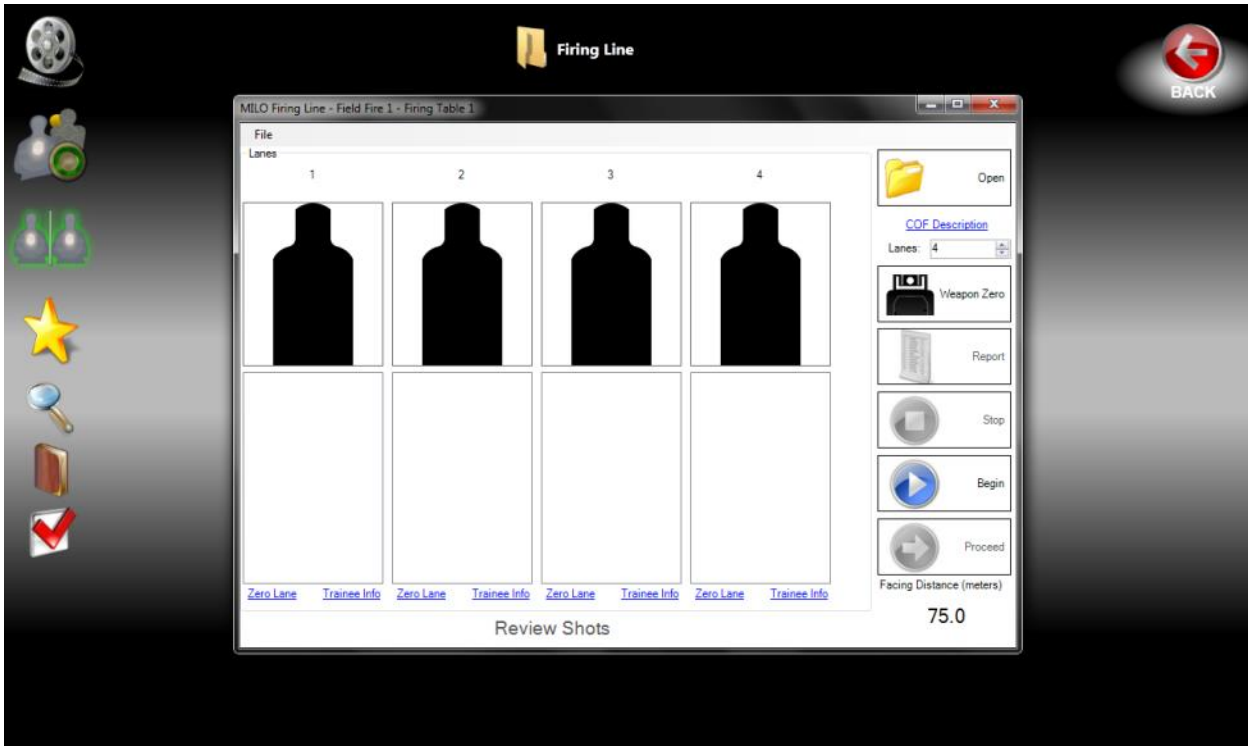

#### <span id="page-3-0"></span>射擊道歸零與設定

Firing Range (射擊場) 可支援無數個射擊道, 但是, 投影螢幕的大小會限制所能顯示的適當比例標靶數目; 一般 來說,12 英尺寬的螢幕可容納 4 個射擊道。您可以使用畫面右側的上/下射擊道控制項來定義每次上課使用的射 擊道數目。

Firing Range(射擊場)要求每個雷射武器需在所要使用的射擊道中先行歸零。這可確保雷射精確地對準武器的準 星。

注意: 如果您還沒有進行歸零, Firing Range ( 射擊場 ) 會在開始第一堂課之前, 提示您進行歸零。

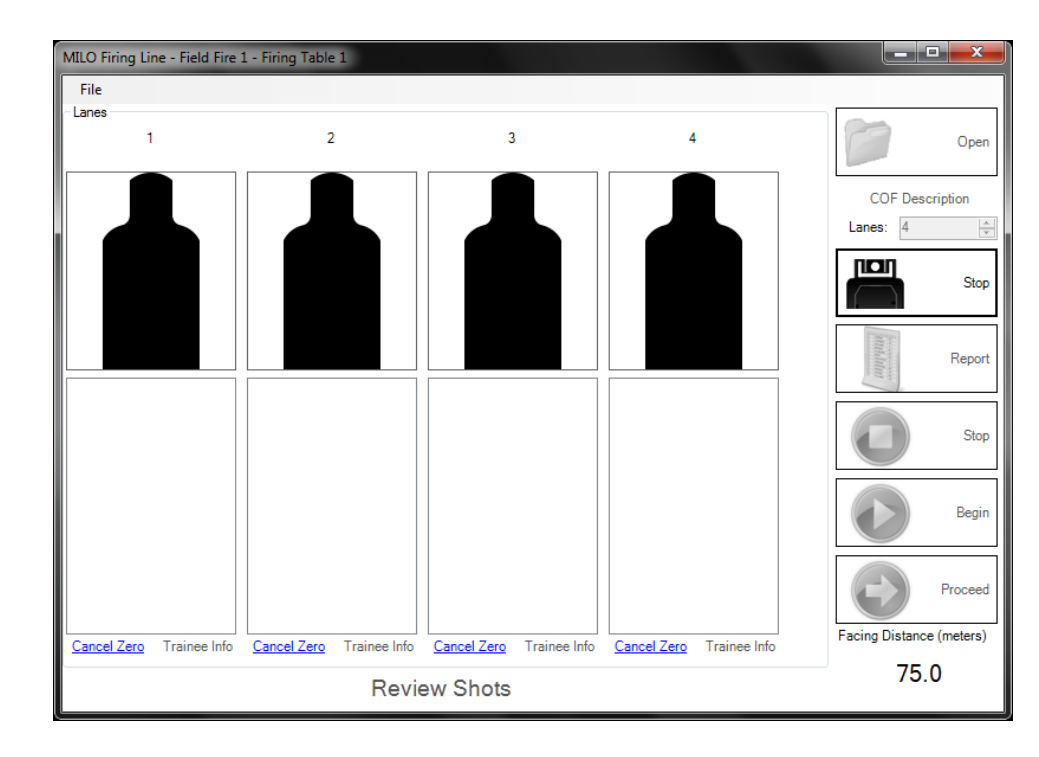

注意:對於實彈射擊課程,不會用到也不需要進行歸零。

您可以使用 Firing Range(射擊場) 畫面右側的「Weapon Zero(武器歸零)」按鈕,按一下將所有射擊道一次歸 零。再按一下此按鈕,可讓您停止歸零。

您也可以使用每個射擊道底部的「Zero Lane(射擊道歸零)」連結,將每個個別射擊道歸零。

您可透過「Trainee Info(學員資訊)」連結,定義每個射擊道的使用者資訊(姓名及 ID)。

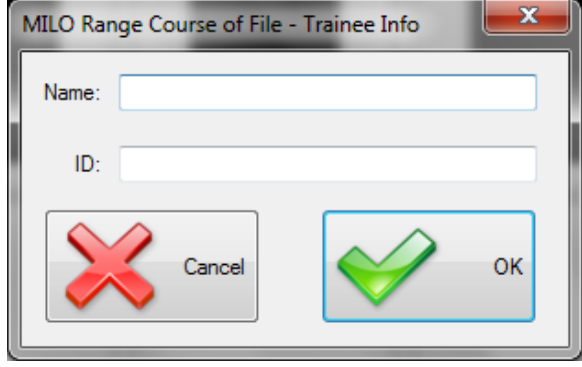

#### <span id="page-5-0"></span>靜態標靶

Firing Range(射擊場)提供以不同距離顯示簡單靜態標靶的功能。標靶可以是預先設定積分的標靶檔案 (MMP) 或是系統上的任何影像檔。

注意: Firing Range (射擊場)開啟時會自動載入最近一次選用的標靶或標靶路徑, 所以您所看到的標靶圖像可能 與以下顯示的圖片不同。

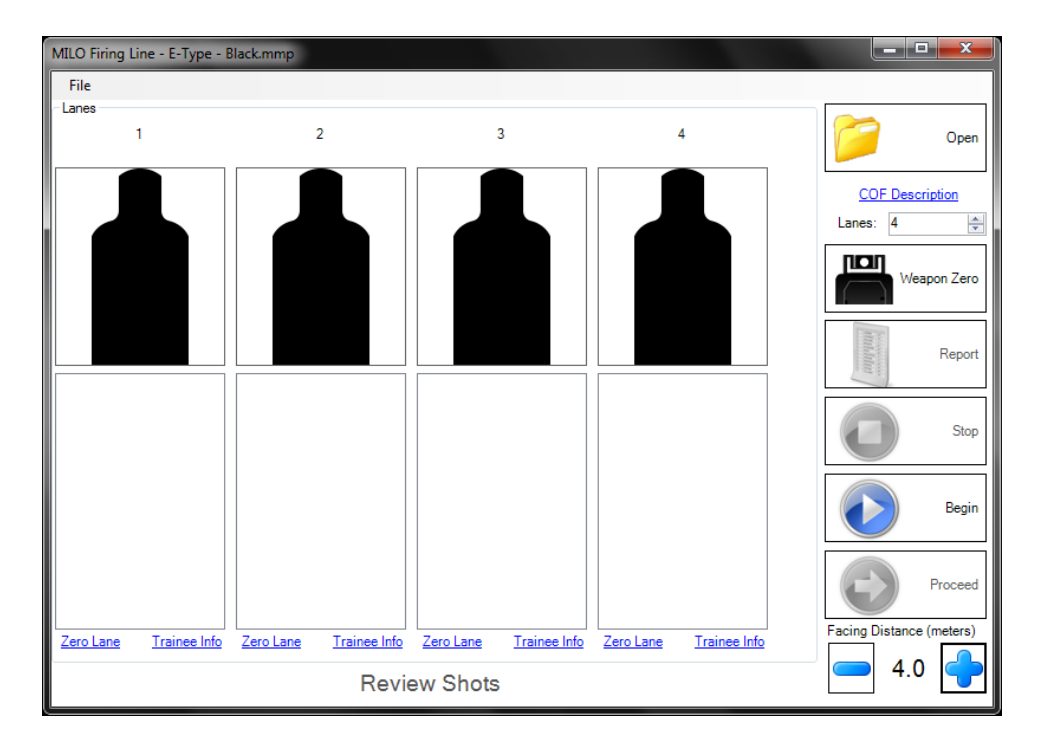

如要選擇一個新的標靶,請點選「Open (開啟)」按鈕,然後瀏覽以選取 MMP 檔案或是從系統硬碟中選擇一個影 像檔。

注意**:**預先設定積分的標靶檔案通常放在「 C:\MILO\Firing Range\Targets」。

注意:選擇影像檔時,系統會提示您輸入標靶圖像的實際寬度(以英吋為單位),以便在所模擬的距離下,精確 呈現標靶的大小比例。

請使用「+」及「-」按鈕設定標靶距離。您可以使用選項畫面來修改可用距離。

如要開始射擊,請點選畫面右側的「Begin(開始)」按鈕。擊發的每一槍都會在所擊發的射擊道上,以標靶圖像 上的一個紅色十字呈現。此外,該射擊道的射擊記錄中會輸入一筆記錄,顯示該次射擊的時間戳記及積分。

結束時,按一下「Stop(停止)」按鈕。一旦停止或結束射擊,您可以使用「Review Shots(檢視射擊)」連結,向 射擊者顯示射擊的成績。此一成績將會以一個固定的「近」距離,在投影螢幕上呈現標靶以及標靶上的所有射 擊。

如要建立報表,請點選畫面右側的「Report(報表)」按鈕,選擇您想要報告的射擊道,並輸入檔案名稱和儲存 PDF 報表檔案的位置。

#### <span id="page-7-0"></span>運行標靶路徑

Firing Range(射擊場) 提供由使用者定義完整標靶路徑,然後依標靶路徑運行所有射擊道的功能。標靶路徑會 顯示標靶的計分、計時、模擬距離、以及文字訊息和語音播報。

注意: Firing Range (射擊場)開啟時會自動載入最近一次選用的標靶或標靶路徑, 所以您所看到的標靶圖像可能 與以下顯示的圖片不同。

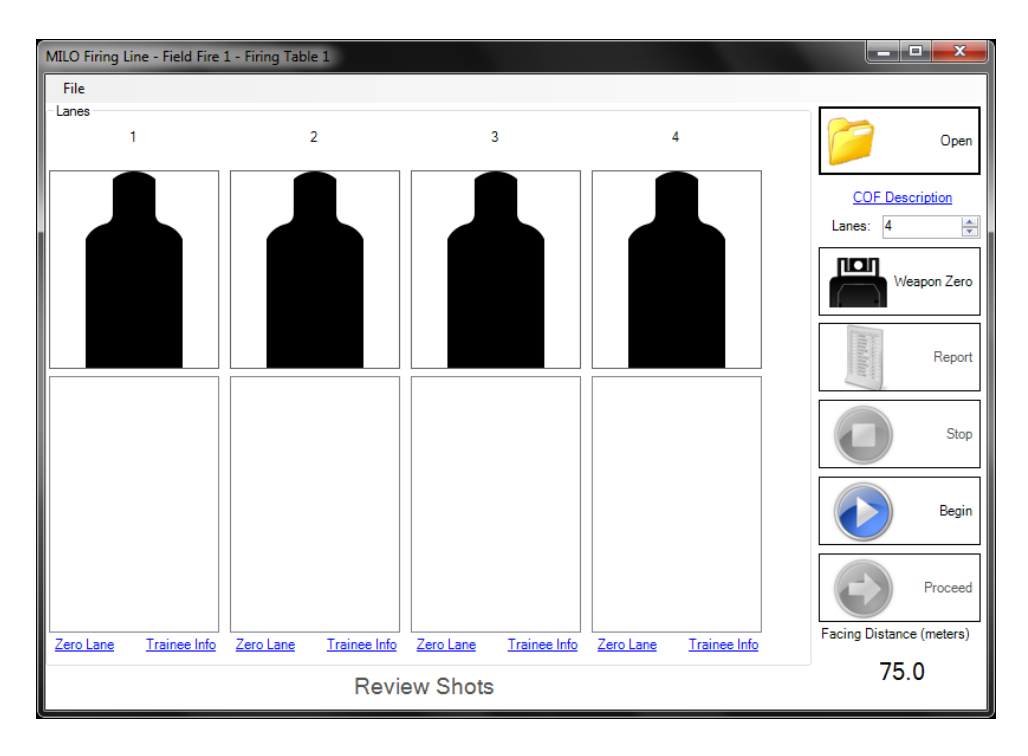

如要選擇替代的標靶路徑,請點選「Open Course (開啟標靶路徑)」按鈕,從系統的硬碟選取標靶路徑檔案。

注意**:**預先設定積分的標靶檔案通常放在「C:\MILO\Firing Range\Courses 」。

如要開始標靶路徑,請點選畫面右側的「Begin(開始)」按鈕。

標靶路徑運行時,會顯示「Proceed(進行)」按鈕。如果所顯示的訊息沒有固定的顯示時間,此一按鈕便會出 現。講師可以且需要按一下「Proceed(進行)」按鈕,以繼續運行標靶路徑。

在此過程中,所擊發的每一槍都會在所擊發的射擊道上,以標靶圖像上的一個紅色十字呈現。此外,該射擊道的 射擊記錄中會輸入一筆記錄,顯示該次射擊的時間戳記及積分。

如要暫停或終止標靶路徑的運行,請使用軟體畫面右側的適當按鈕。

一旦終止或結束標靶路徑的運行,您可以使用「Review Shots(檢視射擊)」連結,向射擊者顯示射擊的成績。此 一成績將會以一個固定的「近」距離,在投影螢幕上呈現標靶以及標靶上的所有射擊。您可點選該射擊道射擊記 錄中的一個特定標靶出現階段,以過濾所顯示的射擊。

如要建立報表,請點選畫面右側的「Report(報表)」按鈕,選擇您想要報告的射擊道,並輸入檔案名稱和儲存 PDF 報表檔案的位置。

#### <span id="page-9-0"></span>設計新的標靶路徑

Firing Range(射擊場) 可讓使用者定義標靶路徑,以及標靶的計分、計時、距離和訊息。

如要設計新的標靶路徑,請點選「File (檔案)」功能表,然後選取「New (開新檔案)」。在出現的「Save As (另 存新檔)」視窗中,選擇一個資料夾來儲存新的標靶路徑,並為該標靶路徑輸入一個檔名,然後點選「Save(儲 存)」。

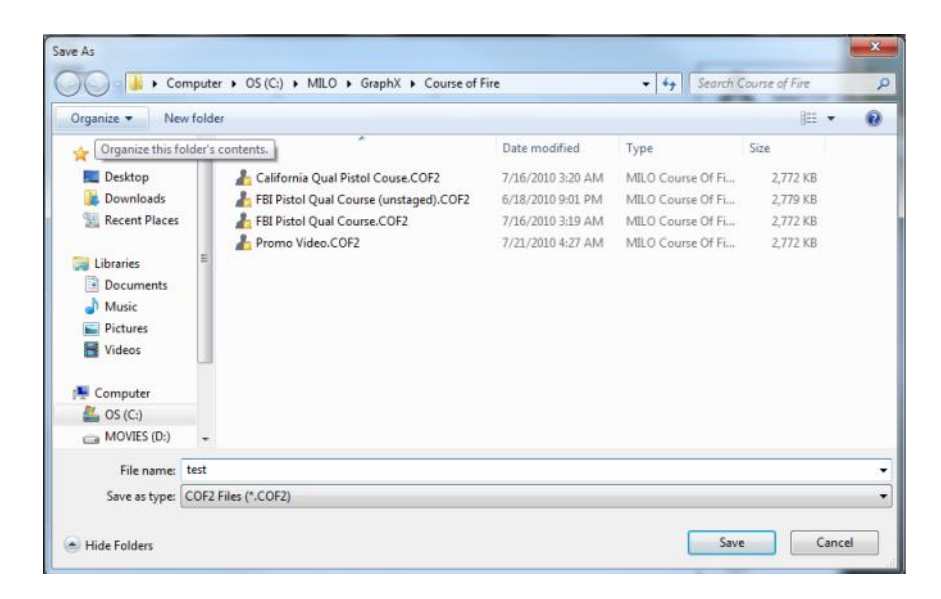

系統將會出現如下所示的標靶路徑編輯視窗。在此畫面中,您將可定義所要使用的標靶、標靶路徑屬性,及該標 靶路徑的一系列訊息和標靶出現階段。畫面左邊是構成該標靶路徑的標靶出現階段,及訊息的時間序列清單。當 您選擇此清單中的一個項目時,該項目的屬性會出現在屬性窗格的右邊。

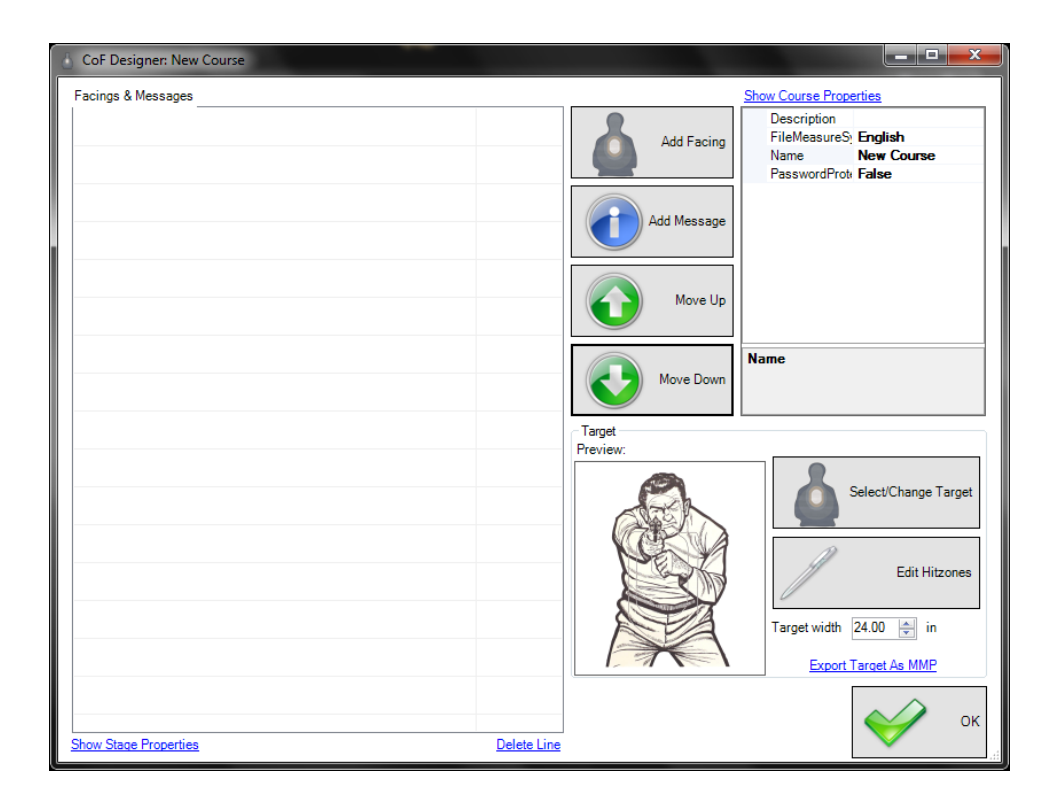

#### <span id="page-11-0"></span>標靶和命中區定義

您可以定義所要使用的標靶,並編輯該標靶的命中區和計分。請點選「Select/Change Target(選擇/變更標靶)」 按鈕,便可達成此目的。在開啟的視窗中,選擇要使用的 MMP 檔案 (預先設定積分的標靶)或任何影像檔 (未 設定積分的標靶)。

若選擇 MMP 檔案,您應該檢查該標靶的寬度設定,以確保所輸入的數值是該標靶的實際大小。您也應該點選 「Edit Hitzones(編輯命中區)」按鈕,然後確認該命中區及預設積分是否適用於您的標靶路徑。

若選擇影像檔,您將需要輸入該標靶的實際寬度(基於顯示比例大小的目的),並建立命中區,以及輸入每個命 中區的預設積分。

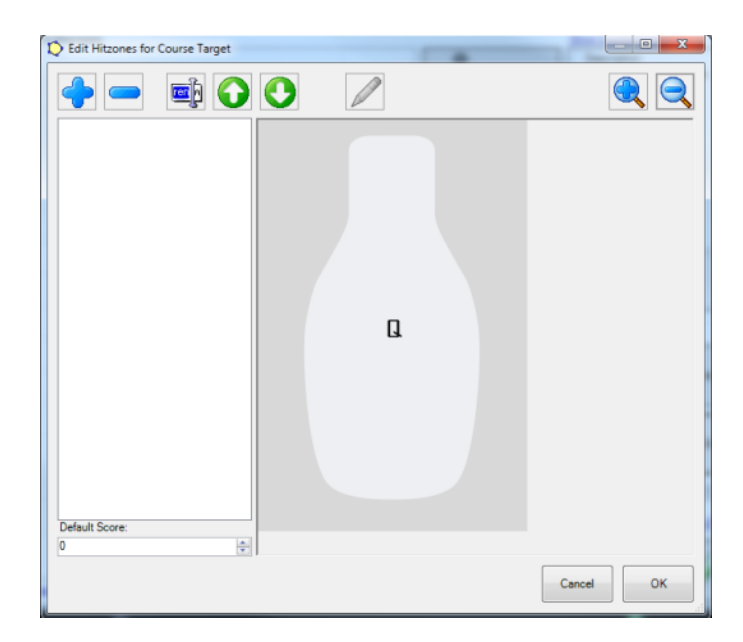

您可以定義命中時將予以計分的標靶區域,以便使用標靶和提供計分。

畫面的左側是命中區的清單。點選「+」或「-」按鈕可新增或移除命中區。

在清單中建立並選擇命中區後,您可以點選「Rename(重新命名)」按鈕, 設定使用者自訂的命中區名稱。

在清單中建立並選擇命中區後,您可以使用畫面左下方的上/下控制項設定該命中區的預設積分。如有需要,您 可以在事後覆寫每個標靶出現階段的積分。

如要建立命中區的形狀,請點選「Pencil(鉛筆)」按鈕。此時,您便處於建立命中區模式。直接在標靶圖像上按 一下滑鼠左鍵,設定您想要建立命中區形狀的每個點,然後按一下滑鼠右鍵,完成命中區的形狀設定。您可以在 事後更改這些點,要是畫錯形狀,您也可以完全重畫。

繪製命中區形狀的同時或在任何其他時候,您可以使用視窗右上方的「Zoom(縮放)」按鈕,放大和縮小標靶圖 像。

注意:命中區可能(且通常會)覆蓋在標靶圖像上。因此,重要的是要讓命中區依照您想要的順序,出現在命中 區清單內。通常最高分的命中區應該在清單的最上面。

#### <span id="page-13-0"></span>標靶路徑屬性

如要存取標靶路徑屬性,請點選「Show Course Properties(顯示標靶路徑屬性)」連結。

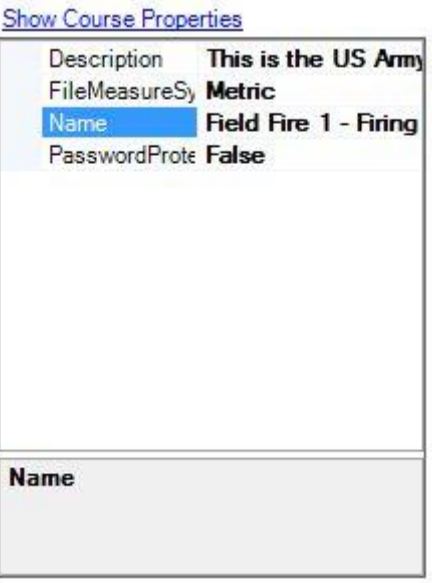

Description (說明):您可在此輸入此標靶路徑的一段說明,讓其他講師在開始上課之前閱讀。

File Measure System (檔案測量系統):這是此標靶路徑中用以設定標靶距離的測量單位。

Name(名稱):此為標靶路徑名稱。

Password Protected(密碼保護):當設定為「True(是)」時,系統會提示您輸入密碼。進一步修改標靶路徑時 將需要此密碼。警告:若遺失或忘記密碼,將沒有辦法恢復。

#### <span id="page-14-0"></span>標靶出現階段

標靶出現階段是以模擬距離,呈現標靶的標靶路徑元素。如要新增一個標靶出現階段,請點選「Add Facing(新增 標靶出現階段)」按鈕。

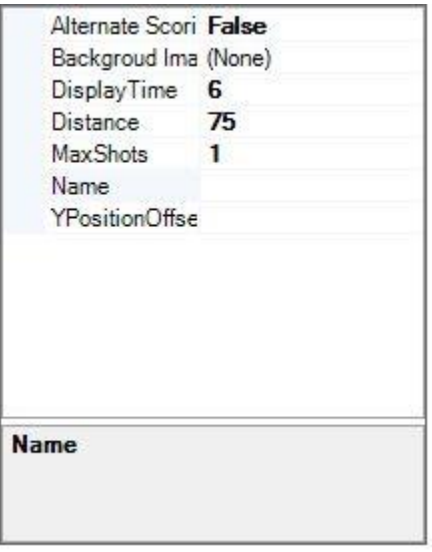

Alternate Scoring(替代積分):當設定為「True(是)」時,您將可透過一個新的彈出式視窗,覆寫此標靶出現階 段的預設標靶積分。

Background Image (背景圖像): 此設定可讓您以此標靶出現階段的圖像, 覆寫系統的背景圖像。

Display Time (顯示時間):這是此標靶出現階段中標靶出現的秒數。

Distance (距離):這是顯示標靶的模擬距離。此處輸入的距離單位,是標靶路徑屬性檔案測量系統設定值中定 義的單位(碼或公尺)。

Max Shots ( 最高射擊數) : 在此輸入一個數目, 以限制此標靶出現階段所允許 ( 會列入計算 ) 的射擊數目。

Name(名稱):這是標靶出現階段的名稱。通常最好不要進行編輯,因為預設名稱將會是距離。

Y Position Offset (Y 位置偏移): 此設定值可讓標靶在背景圖像上進行縱向定位, 以獲得較佳的視覺真實性。

一旦完成標靶出現階段設定,您可使用主標靶路徑編輯畫面中間的「Up(向上)」和「Down(向下)」按鈕,移動 其在標靶路徑中的位置。

#### <span id="page-15-0"></span>訊息

訊息為標靶路徑要件,可讓講師提供文字和語音授課給射擊者。

Display Time ( 顯示時間) : 這是顯示訊息的時間。如果此處未進行任何輸入, 訊息將會要求講師點選「Proceed (進行)」按鈕,繼續前往標靶路徑的下一個要件。

Name(名稱):這是訊息名稱。最好不要進行編輯,因為預設名稱將會是訊息文字。

Text(文字):這是訊息文字的精簡版本。最好按兩下訊息和標靶出現階段清單中的訊息,以編輯訊息文字。

如要編輯訊息內容,請按兩下訊息和標靶出現階段清單中的訊息,進入下圖所示的編輯畫面。

顯示此訊息時,您可以輸入文字、記錄和語音訊息,或是選擇播放預錄的語音檔案。

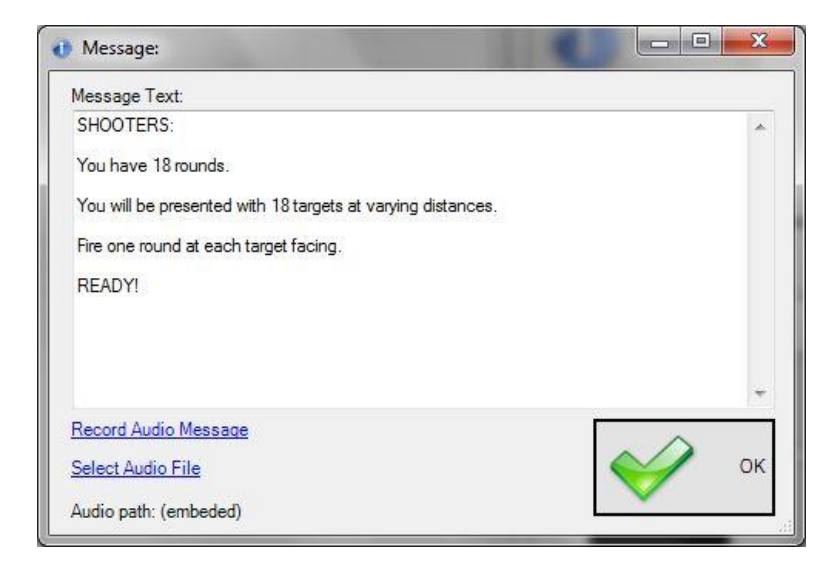

一旦完成訊息編輯,您可使用主標靶路徑編輯畫面中間的「Up(向上)」和「Down(向下)」按鈕,移動其在標靶 路徑中的位置。

<span id="page-16-0"></span>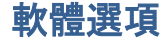

Firing Range(射擊場) 提供幾個系統選項,大部份的系統選項只需要在系統初始安裝時設定一次即可。

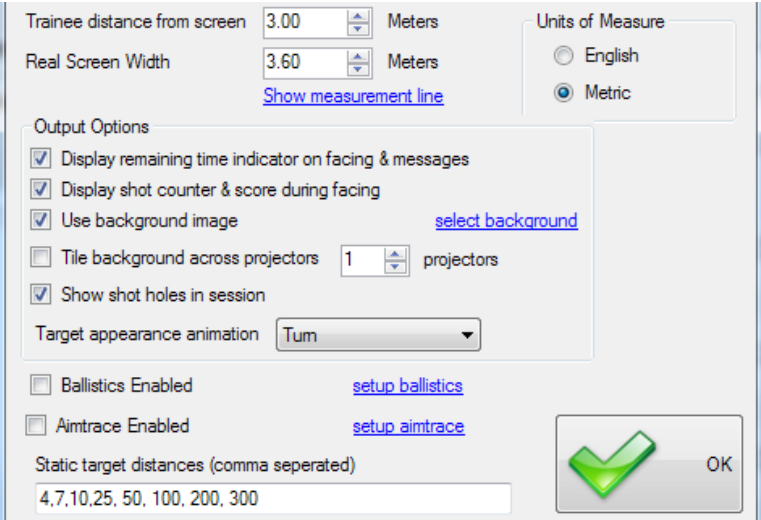

Trainee distance from screen (學員與螢幕的距離):輸入學員所站立位置與投影螢幕之間的實際距離。這會影響 模擬距離下的標靶比例大小。

Real Screen Width(真實螢幕寬度):輸入投影螢幕的實際寬度。這會影響模擬距離下的標靶比例大小。

Units of Measure (測量單位):輸入系統將使用的系統或測量單位。

Display remaining time indicator on facing & messages (顯示標靶出現階段和訊息的剩餘時間指標): 勾選此選項 時,投影螢幕上會顯示一個小的時間指標,讓射擊者知道訊息和標靶出現階段還有多少剩餘時間。

Display shot counter & score during facing(在標靶出現階段期間顯示射擊計數器及分數):勾選此選項時,投影 螢幕會在標靶的上方顯示每個射擊道的射擊總數和總分。

Use background image(使用背景圖像):勾選此選項時,投影螢幕上會顯示背景圖像。

Select background (選擇背景): 點選此連結,選擇系統將使用的背景圖像。

Tile background across projector (橫跨投影機的傾斜背景):啟用後,此選項會由左至右排列所有射擊道,以便 讓射擊道能夠跨越好幾台投影機,而不是預設的單一螢幕排列。在預設的單一投影機螢幕中,每個射擊道均有相 同的間隔,並使用投影螢幕上的所有可用寬度。使用者必須輸入所使用的投影機總數。

Show shot holes in session(在射擊過程中顯示彈孔):勾選此選項時,投影螢幕上會出現學員每次射擊時偵測到 的射擊地點所出現的模擬彈孔。

Target appearance animation (標靶顯示動畫): 此項設定可確定標靶是否會單純顯示、打開,還是以彈出方式呈 現。

Ballistics enabled (啟用彈道): 勾選此選項時,將會根據彈道設定和模擬標靶距離來套用外部彈道。

Setup ballistics (設定彈道):可讓使用者定義武器、載彈量及外部彈道的環境特性。

Aimtrace enabled (啟用瞄準軌跡): 勾選此選項時,將可讓使用者以所附裝的瞄準軌跡雷射裝置,追蹤各項武 器的瞄準點,並在檢視時重新播放該瞄準軌跡資訊。

Setup Aimtrace (設定瞄準軌跡): 可讓使用者定義如何偵測及指定瞄準軌跡, 以及如何將其歸零。

Static target distances ( 靜態標靶距離) : 此項清單是靜態標靶所支援的距離預設清單。如果使用者試圖將標靶移 動至比此處所列最大距離還遠的位置,軟體會增加標靶距離五個單位。

# <span id="page-18-0"></span>完成的標靶路徑範例

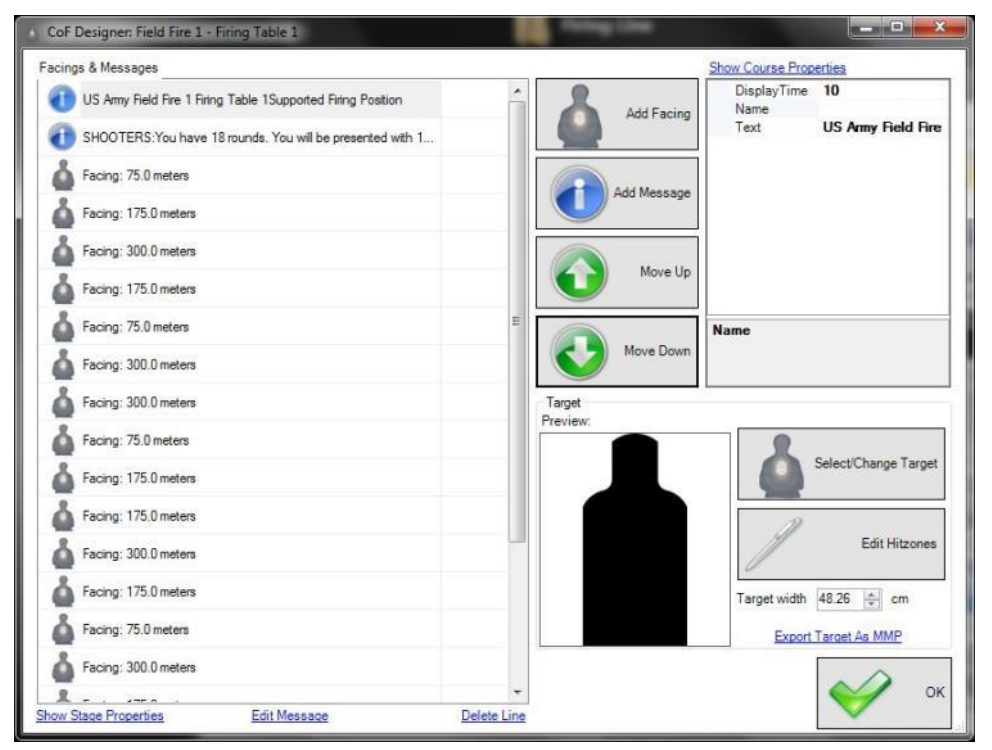